# 新版獎學金系統 操作簡介

圓夢育才助學金申請起來

學務處 生輔組(112年2月)

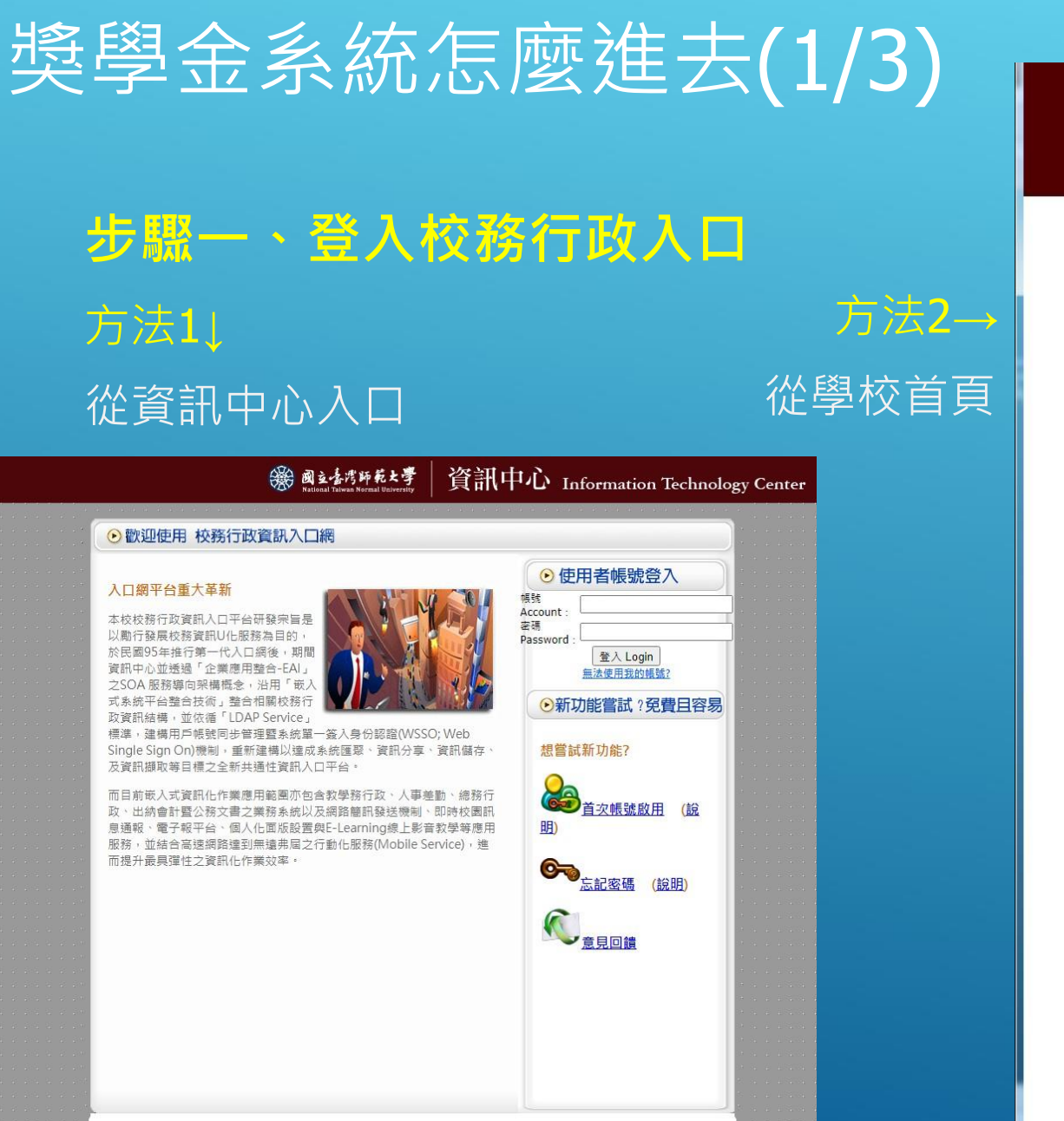

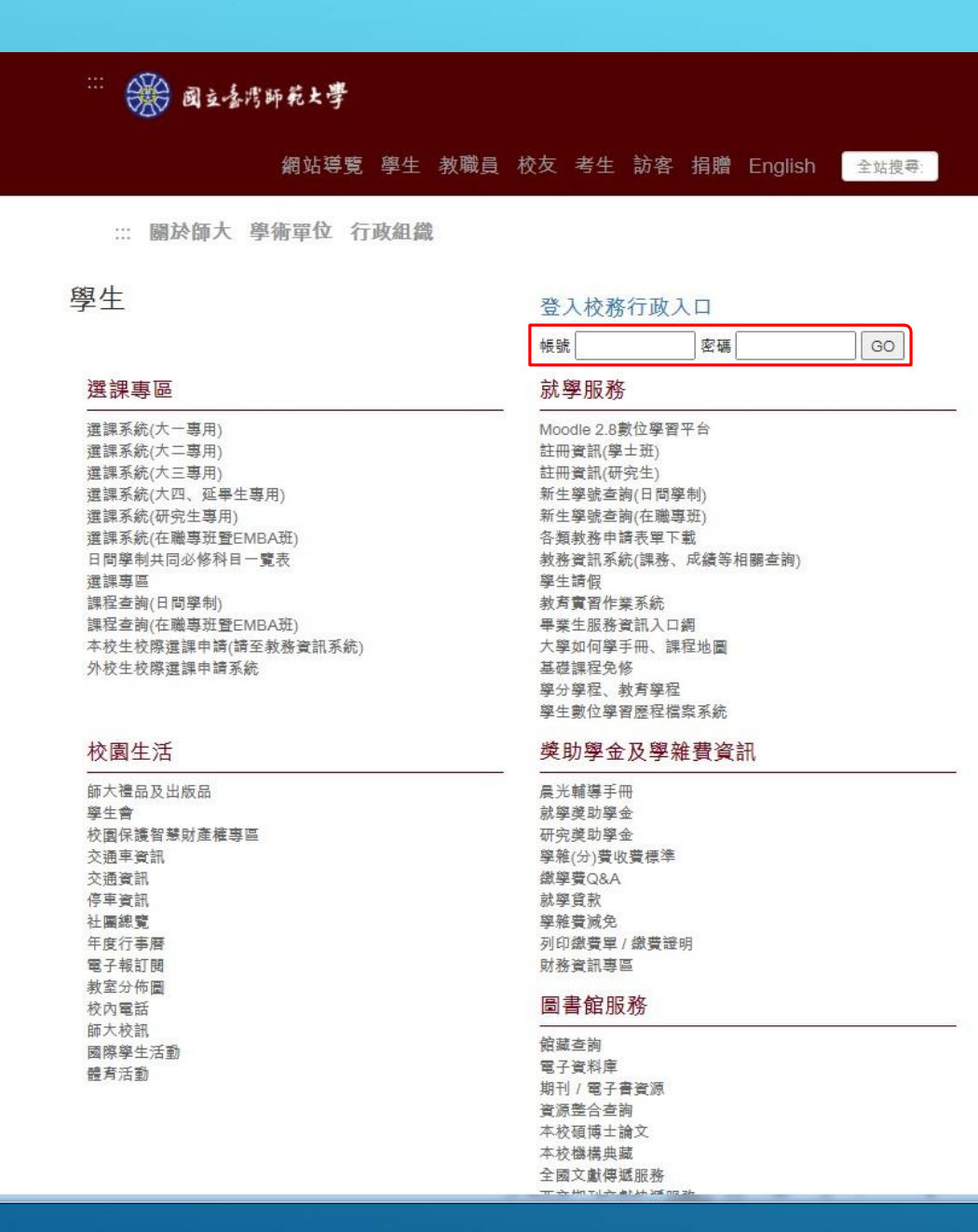

## 獎學金系統怎麼進去(2/3)

## 步驟二、打開學務相關系統

## 進入應用系統\學務相關系統

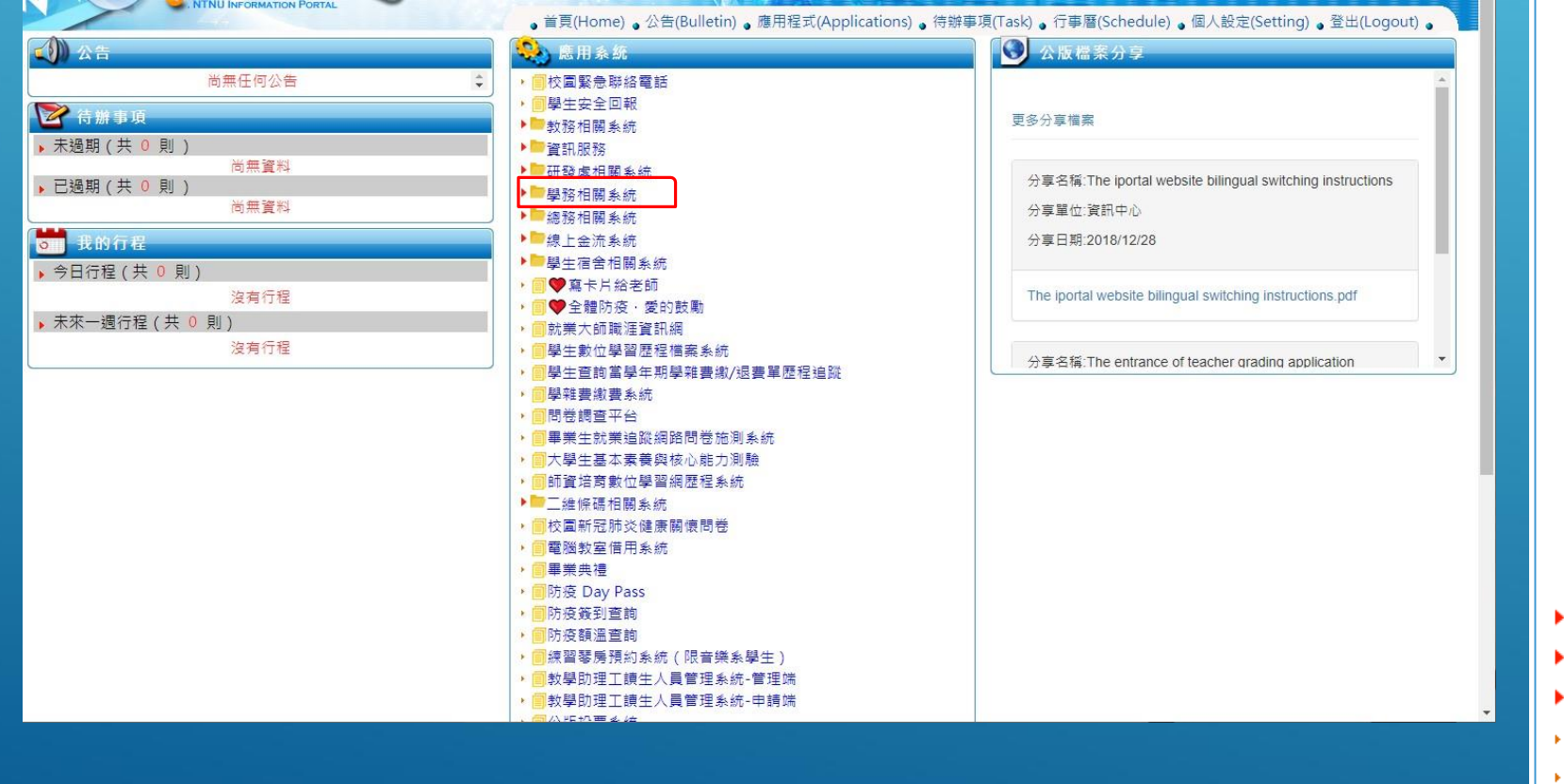

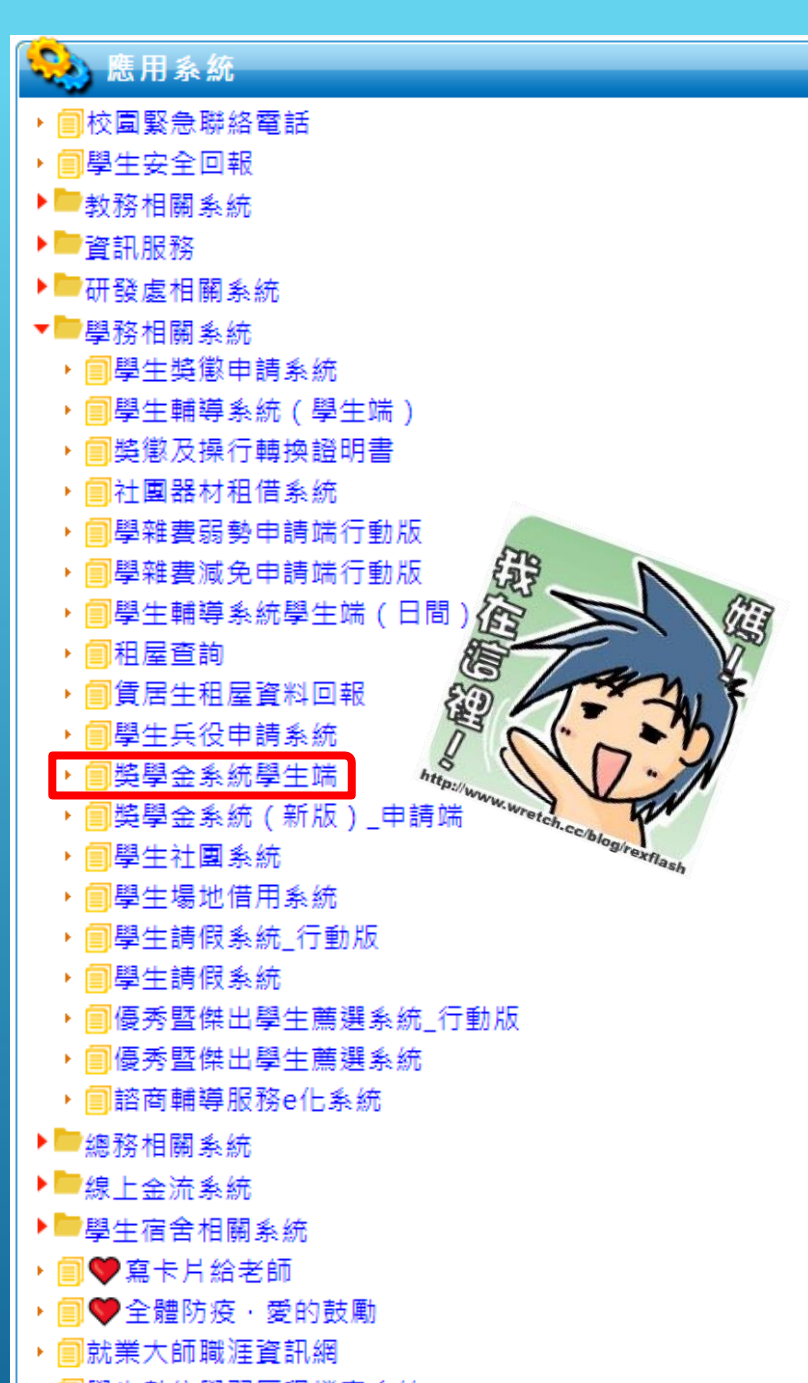

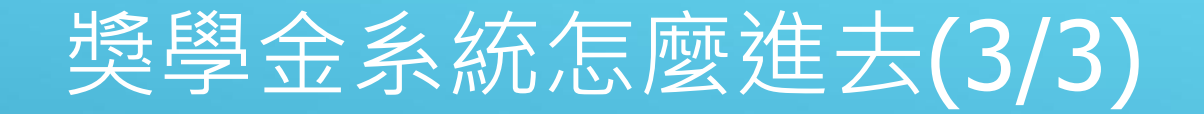

## 步驟三、歡迎來到新版獎學金系統

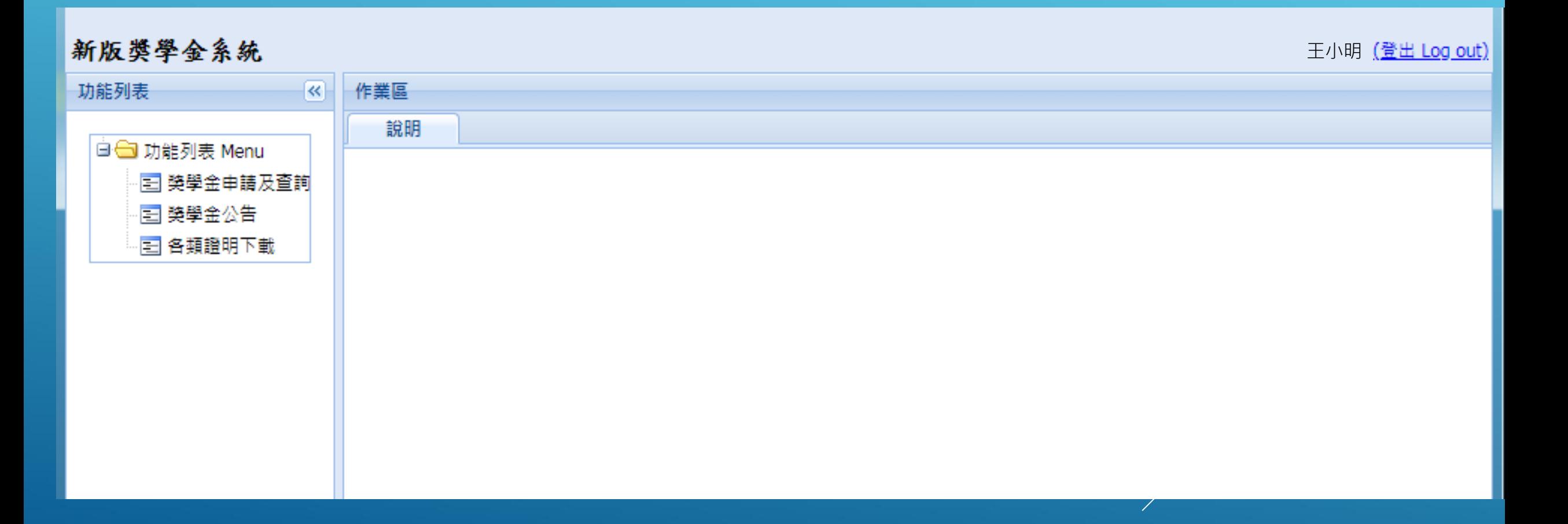

## 如何查詢獎學金

### 1. 點選獎學金公告

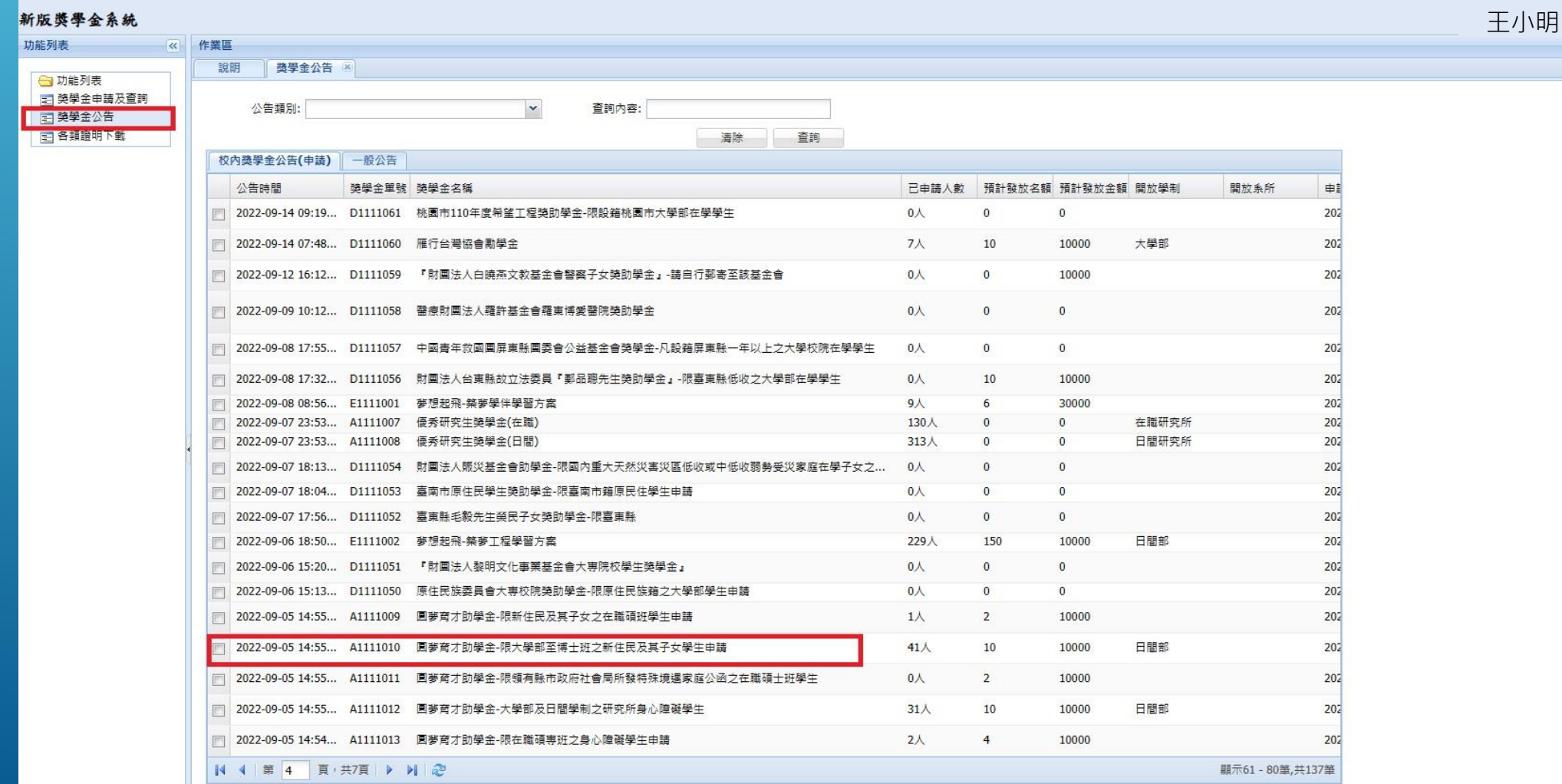

## 如何申請圓夢育才助學金

### 方法二」 在獎學金申請及查詢中按申請獎學金

### 方法一」 在公告中點選申請

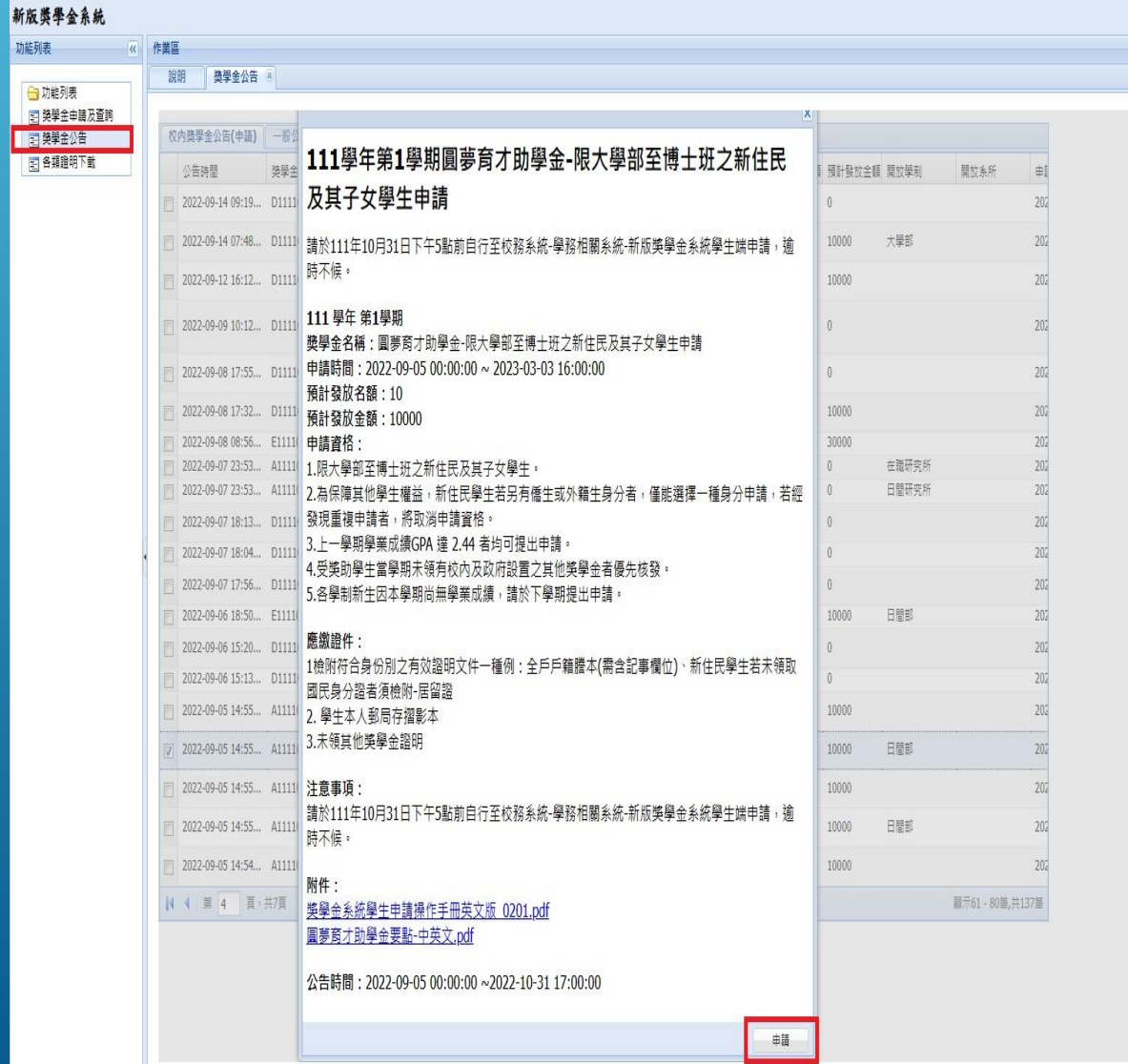

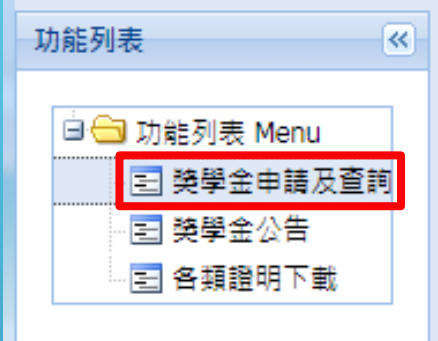

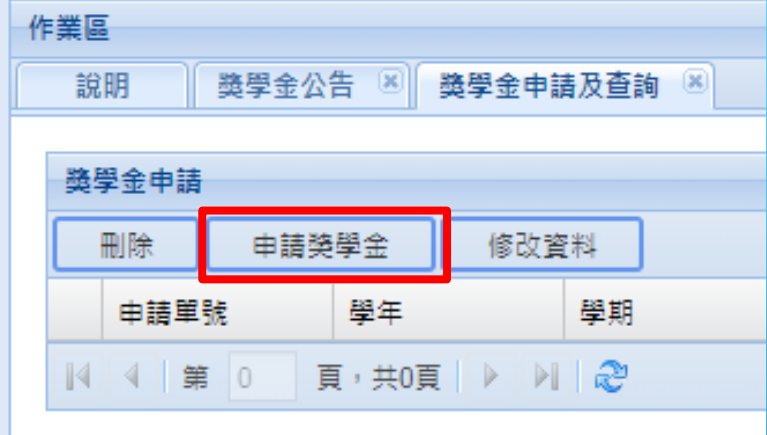

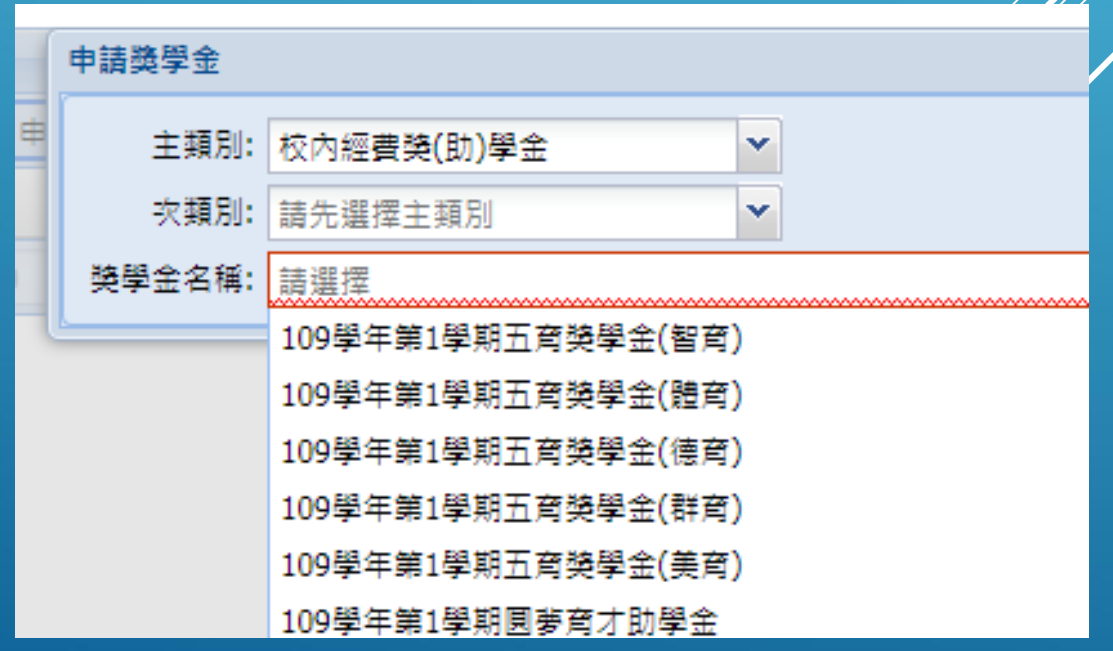

## 如何將助學金申請送出

### 新版獎學金系統

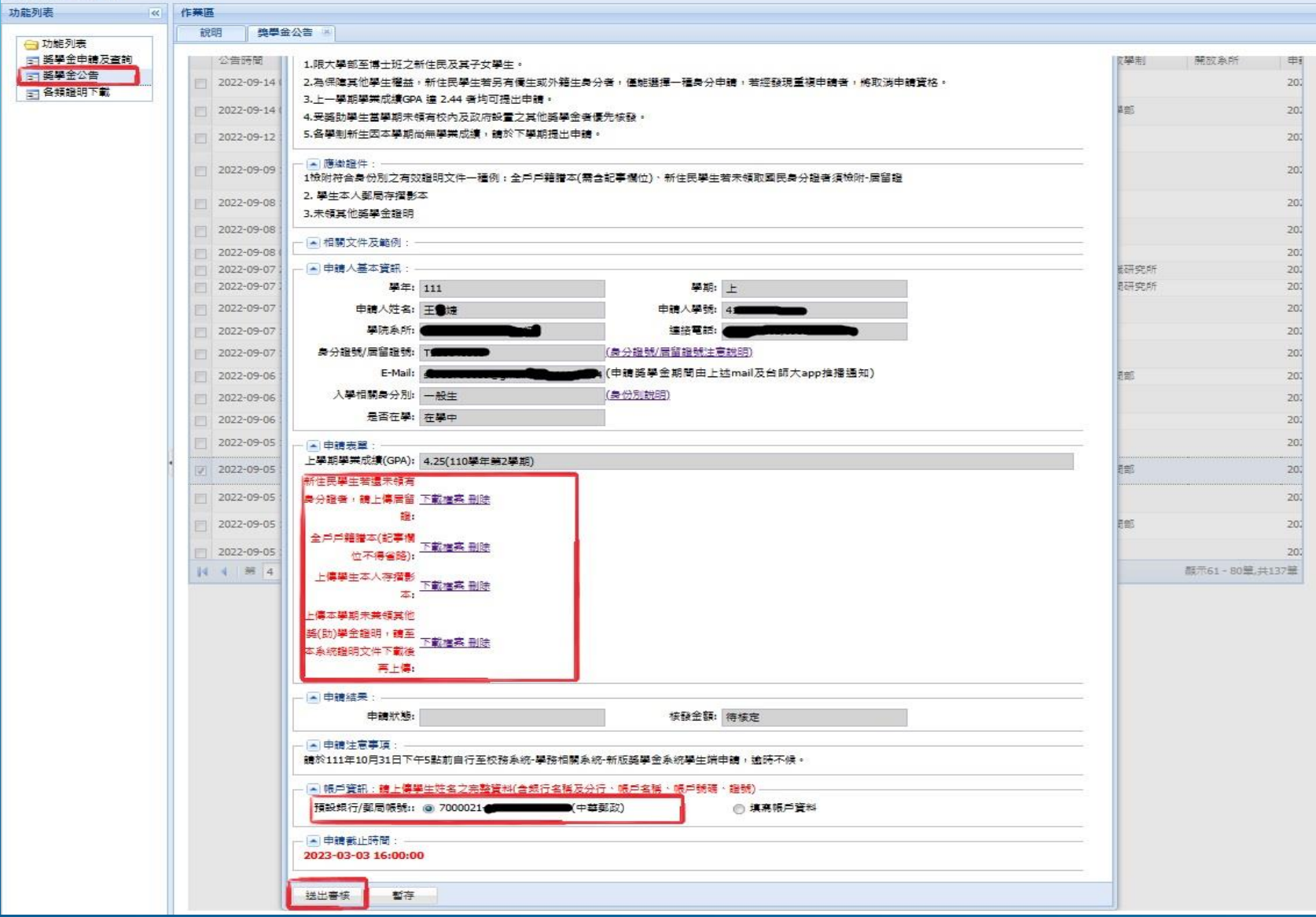

### 受款帳號維護的注意事項 一、新增帳戶 1.每個人只可以上傳一個郵局帳號,但是銀行則不設限。 2.新增帳戶資料時,請先查明自己的分行行號。 3.請正確填數數字( - **不用打**),然後拍照上傳你的存摺封面(或有帳號資訊的那一面)。 □ 帳戶資訊: 預設郵局/銀行: ◎ 70 21-006104 890(中華郵政) ◎ 填寫帳戶資料 郵局/銀行: 請選擇 郵局/銀行分行: 請先選擇銀行  $\checkmark$ v 郵局局帳號/銀行帳號: 檢附銀行/存摺影本 (限學生本人)

二、受款人一定要是申請人本人,如沒有帳戶請去開戶。

## 如有操作上的疑慮,請與我們聯繫。

學生事務處 生活輔導組 劉玫君行政幹事 (02)7749-1061

[meipower@ntnu.edu.tw](mailto:meipower@ntnu.edu.tw)